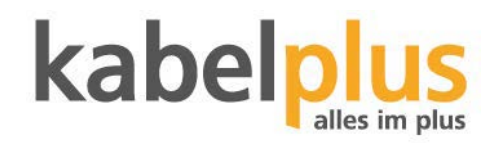

# **kabelplusMAGIC TV**

### ZEITVERSETZT FERNSEHEN: WAS SIE WOLLEN, WANN SIE WOLLEN

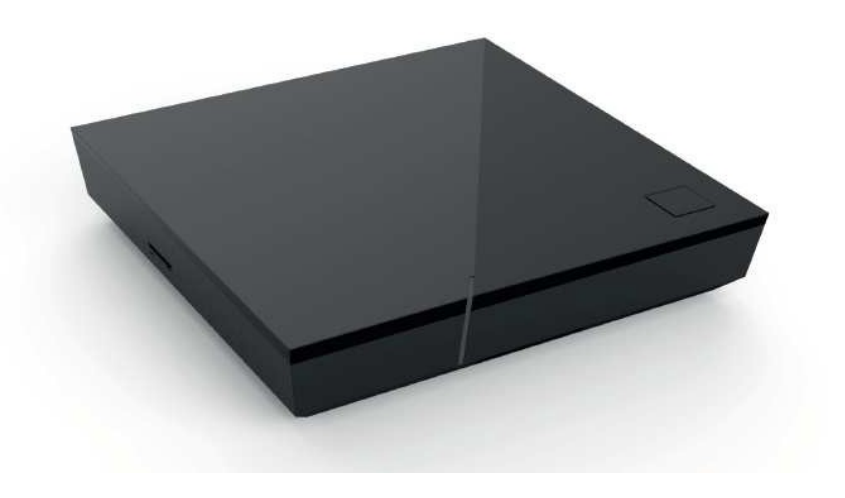

# Inhalt

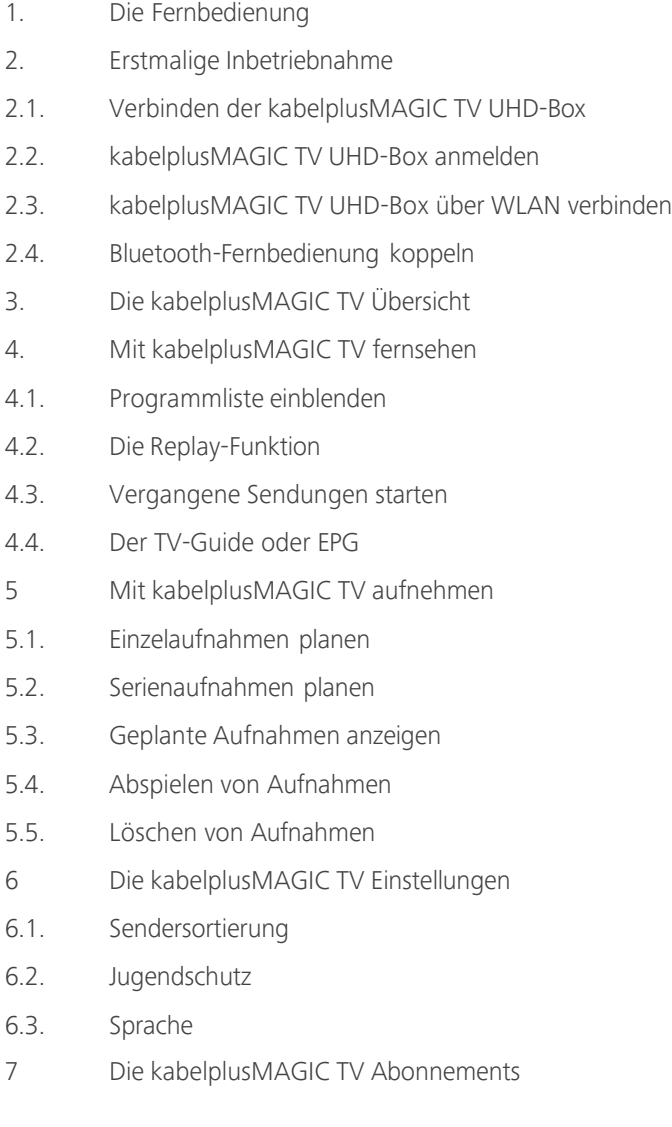

# 1. Die Fernbedienung

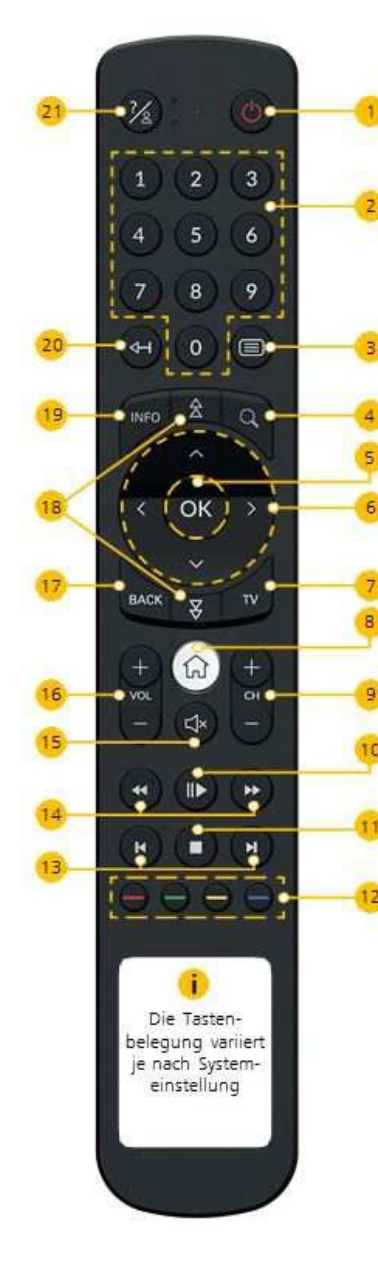

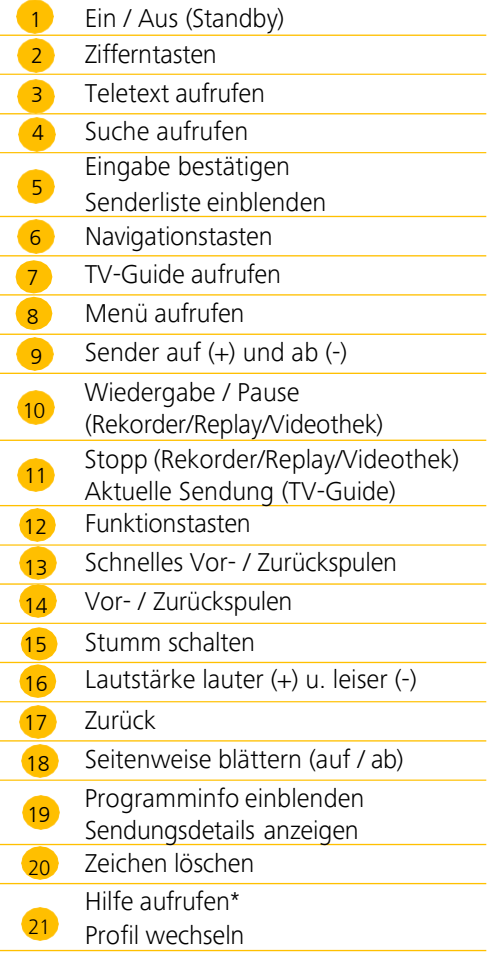

\*Durch Drücken der Hilfe-Taste erhalten Sie die aktuelle Übersicht der verfügbaren Tastenfunktionen in der jeweiligen Ansicht.

# 2. Erstmalige Inbetriebnahme

### **2.1. Verbinden der kabelplusMAGIC TV UHD-Box**

- 1. Verbinden Sie die UHD-Box wie in Abbildung 1 dargestellt. Achten Sie dabei auf die richtige Anschlussreihenfolge.
- 1 HDMI-Kabel (am TV-Gerät den jeweiligen HDMI-Eingang auswählen)
- Netzwerkkabel\* 2
- 3 Steckernetzteil
- 2. Sobald die UHD-Box mit Strom versorgt wird, startet automatisch die Installation der Software. Warten Sie, bis die LED an der Vorderseite der Set-Top-Box weiß leuchtet.
- 3. Schalten Sie das TV-Gerät ein und folgen Sie den Anweisungen auf dem Bildschirm.

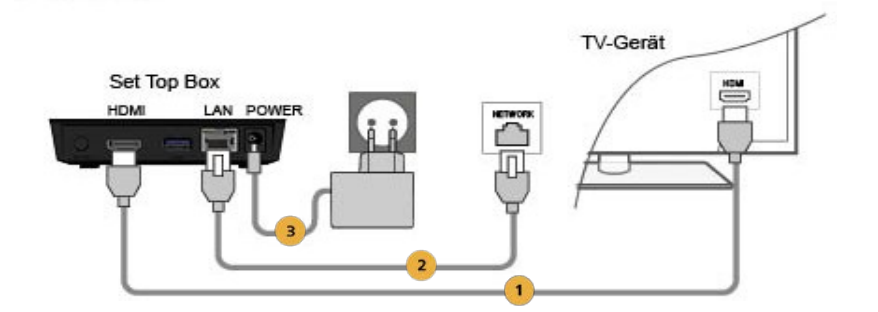

Abb.1 – Kabelverbindungen \*optional kann die UHD-Box auch über WLAN verbunden werden, siehe 2.3.

### **2.2. kabelplusMAGIC TV UHD-Box anmelden**

Bei der erstmaligen Inbetriebnahme der UHD-Box muss diese mit der Benutzerkennung und dem PIN-Code am System angemeldet werden. (Zugangsdaten wurden Ihnen per E-Mail zugestellt)

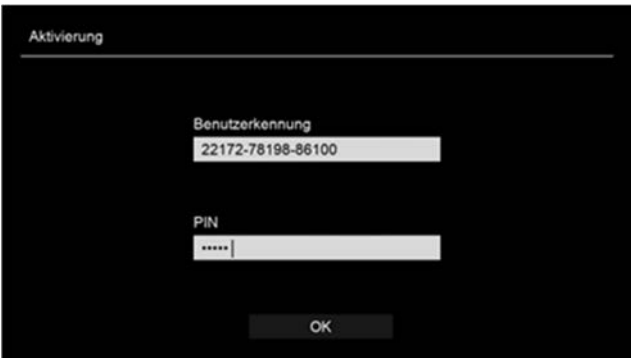

#### **2.3. kabelplusMAGIC TV UHD-Box über WLAN verbinden**

Sofern Sie noch kein LAN-Kabel angeschlossen haben, erscheint bei einem Neustart (Stromreset) folgender Screen.

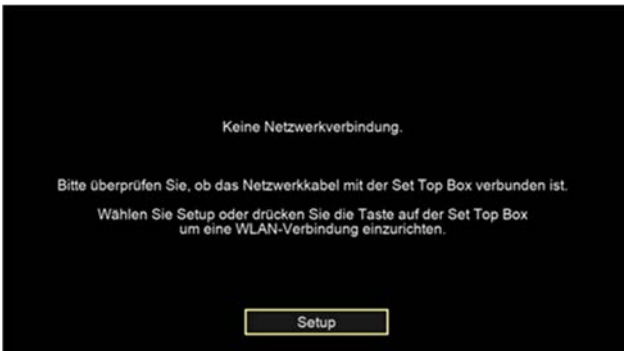

Durch drücken auf die OK-Taste gelangen Sie zu folgenden Screen. Mit der OK-Taste wählen Sie "WLAN verbinden" aus und bestätigen wiederum mit "OK" den Button "Suchen".

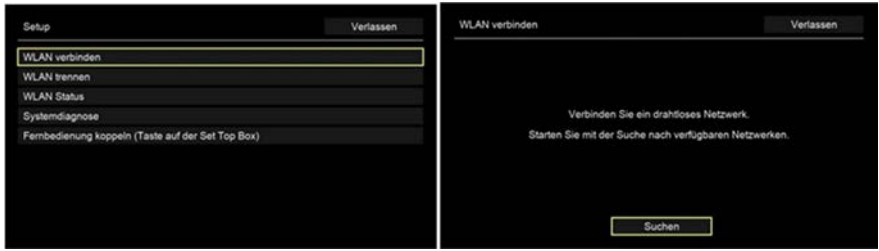

Anschließend wählen Sie das gewünschte Netzwerk aus und bestätigen es mit der OK-Taste.

Danach geben Sie Ihr WLAN-Passwort ein und bestätigen es mit dem Button  $<sub>II</sub>$ OK".</sub>

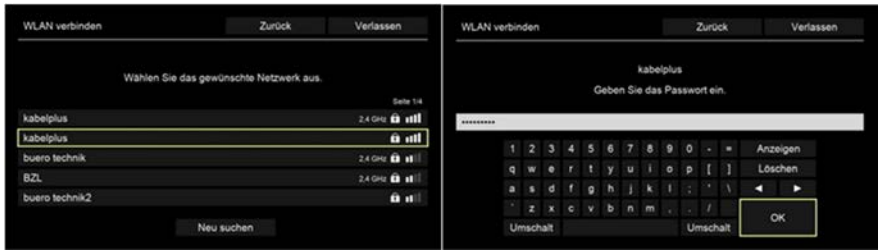

Nach bestätigen mit "OK" ist die Verbindung erfolgreich hergestellt und durch drücken auf "Verlassen" bzw. "IPTV starten" gelangen Sie zum Startbildschirm (siehe Punkt 3).

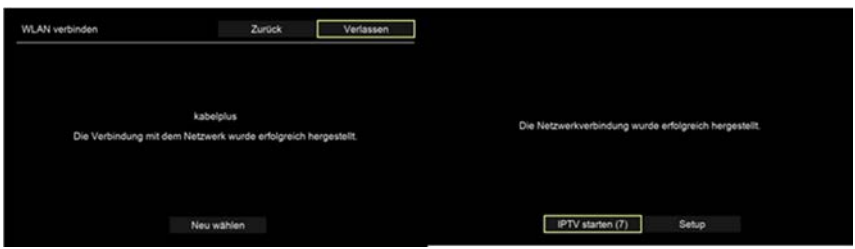

### **2.4. Bluetooth-Fernbedienung koppeln (gilt nicht für eine IR-FB)**

Vor der ersten Inbetriebnahme muss die Fernbedienung im Setup (Auswahlmöglichkeit bei Stromreset der Box) mit der kabelplusMAGIC TV UHD-Box gekoppelt werden. Navigieren Sie mit der IR-Fernbedienung zum Punkt Setup und mit der Taste "OK" bestätigen. Eine IR-Fernbedienung (Standard, im Lieferumfang bei der Box enthalten) muss nicht gekoppelt werden.

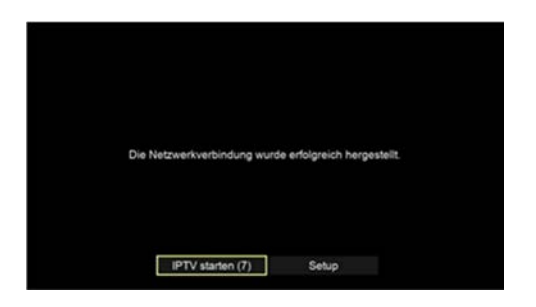

# 3. Die kabelplusMAGIC TV **Übersicht**

Nach der erstmaligen Inbetriebnahme gelangen Sie direkt zur Übersicht. Sie müssen sich nicht einloggen. Das Gerät erkennt nun automatisch Ihren Zugang und Sie gelangen sofort zur Übersicht.

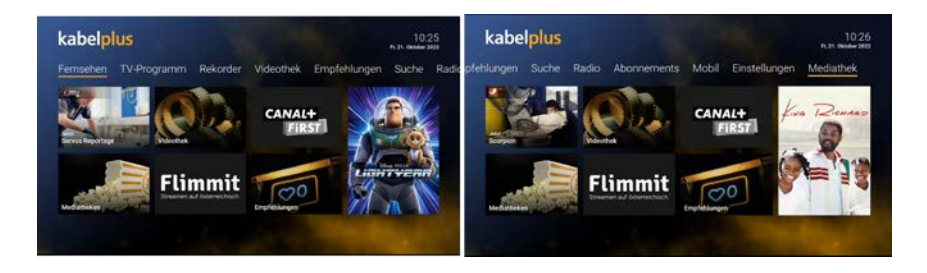

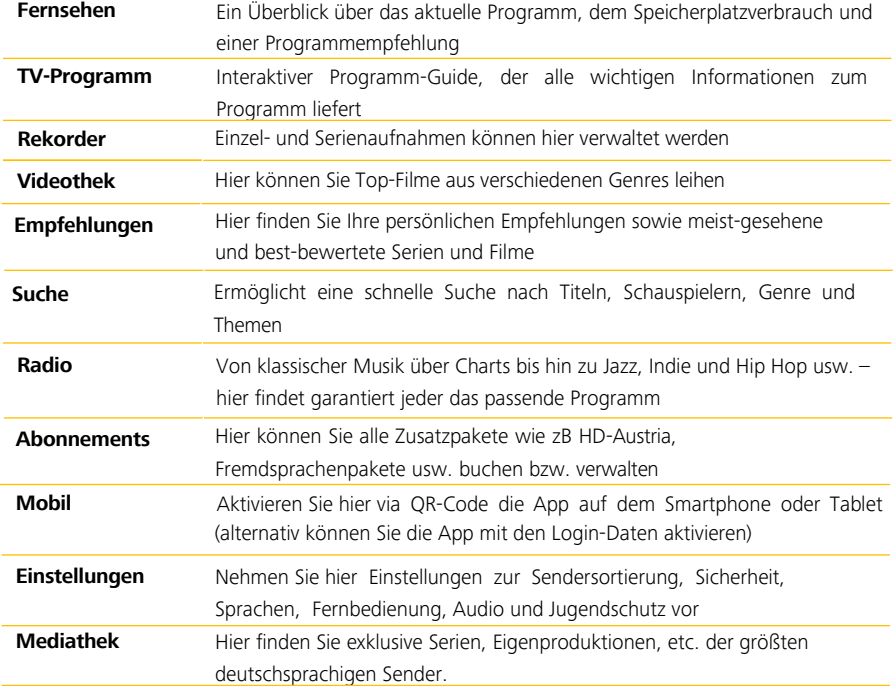

# 4. Mit kabelplusMAGIC TV **Fernsehen**

#### **4.1. Programmliste einblenden**

Während dem Fernsehen können Sie die Programmliste des jeweiligen Senders mit Hilfe der Pfeiltasten der Fernbedienung ( $\rightarrow$ ,  $\rightarrow$ ) einblenden. Wenn der Sender über Replay verfügt können Sie zu vergangenen Sendungen navigieren und mit der Taste "OK" direkt starten.

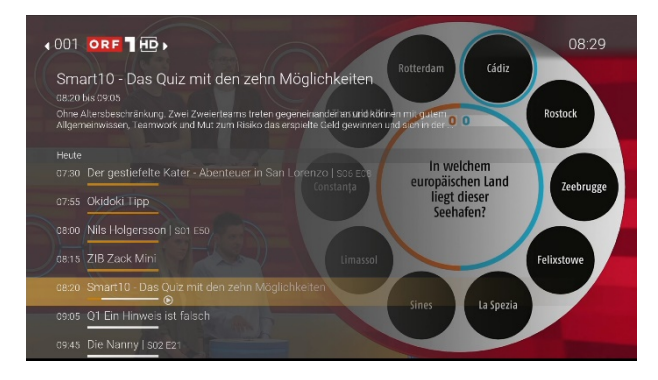

Oder Sie drücken die Taste "OK" und gelangen zur Senderübersicht.

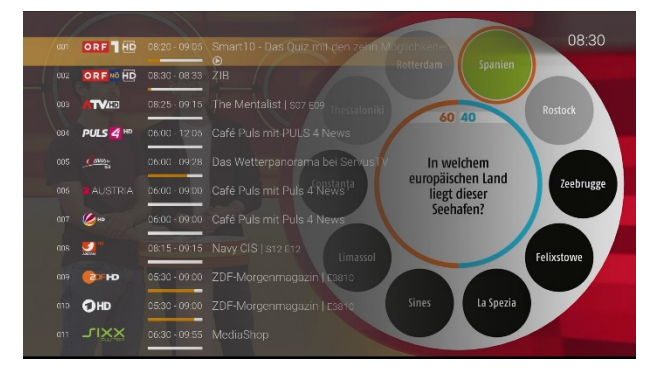

#### **4.2. Die Replay-Funktion**

Mit Replay können Sie verpasste Sendungen bis zu 7 Tagen zurück abrufen. Welche Sender über die Funktion "Replay" verfügen, erkennen Sie an dem **Replay-Balken** im **TV-Zapper**, der Balken unter einer Sendung. Den TV-Zapper schalten Sie mit der Taste "INFO" Ihrer Fernbedienung ein.

Welcher Sender wie viele Tage Replay zur Verfügung stellt, ersehen Sie anhand der angezeigten Stunden im TV-Programm.

#### **Sender mit Replay ermöglichen folgende Funktionen:**

- Eine bereits vergangene Sendung starten
- Vor- bzw. Zurückspulen einer laufenden Sendung
- Laufende Sendung pausieren (Pause/Play)

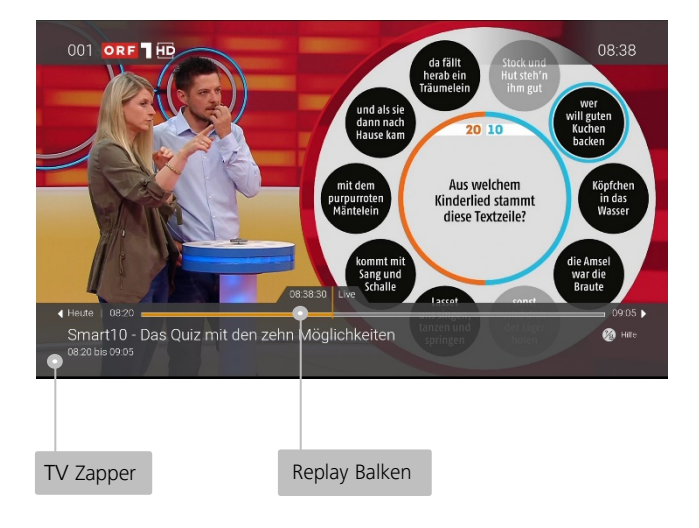

### **4.3. Vergangene Sendungen starten**

Es gibt unterschiedliche Möglichkeiten eine vergangene Sendung zu starten:

#### **1. In Sendungsdetails des TV-Zappers**

- Stellen Sie sicher, dass Sie sich im Modus Fernsehen befinden
- Drücken Sie zweimal hintereinander die Taste "INFO" um die Sendungsdetails aufzurufen

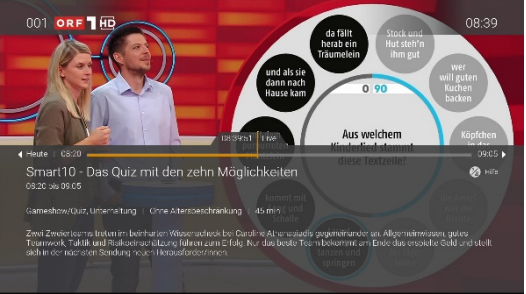

- Navigieren Sie mit den "Pfeiltasten" nach links oder rechts zur gewünschten Sendung
- Drücken Sie "OK"

#### **2. In der Programmliste**

- Stellen Sie sicher, dass Sie sich im Modus Fernsehen befinden
- Drücken Sie die "Pfeiltasten" nach oben oder unten um die Programmliste aufzurufen
- Drücken Sie "OK"

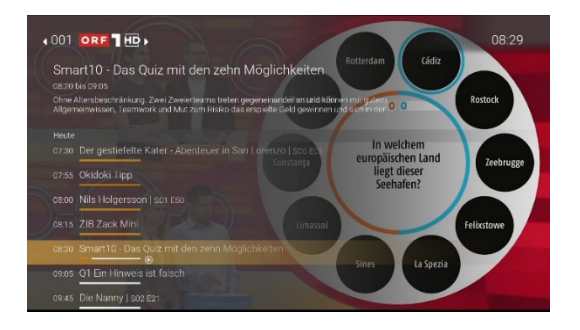

#### **3. Im TV-Programm**

- Gehen Sie im Menü auf "TV-Programm" oder drücken Sie auf die Taste "TV".
- Navigieren Sie mit den "Pfeiltasten" zur gewünschten Sendung
- Drücken Sie "OK"

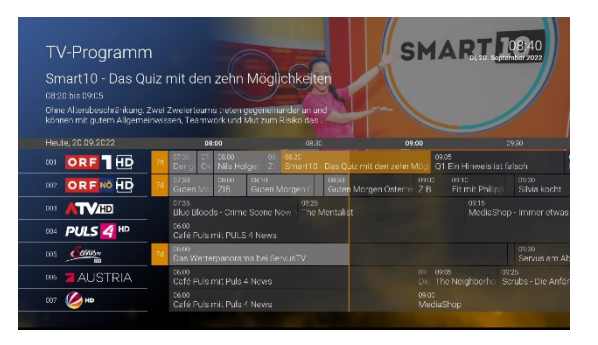

#### **4. In den Sendungsdetails des TV-Guides**

- Gehen Sie im Menü auf "TV-Guide" oder drücken Sie auf die Taste "TV".
- Navigieren Sie mit den "Pfeiltasten" zur gewünschten Sendung
- Drücken Sie auf die Taste "INFO"

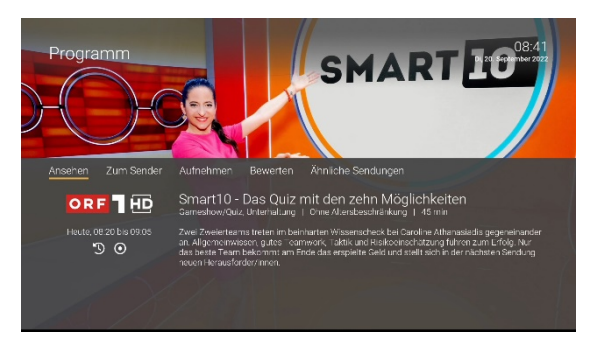

Navigieren Sie zur Schaltfläche "Ansehen" und drücken Sie die Taste "OK"

#### **4.4. Der TV-Guide oder EPG**

Der TV-Guide oder EPG (ElectronicProgramGuide) bietet eine Übersicht der Sender und Sendungen in einer Tabelle. Dazu im Menü "TV-Guide" aufrufen oder die Taste "TV" auf Ihrer Fernbedienung drücken.

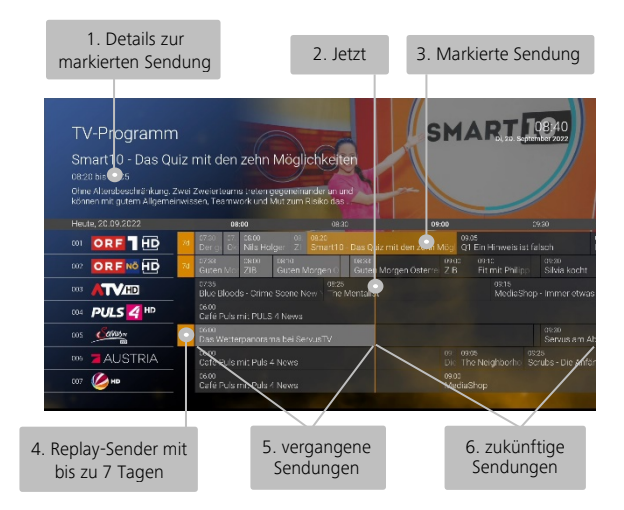

**1. Details zur markierten Sendung**

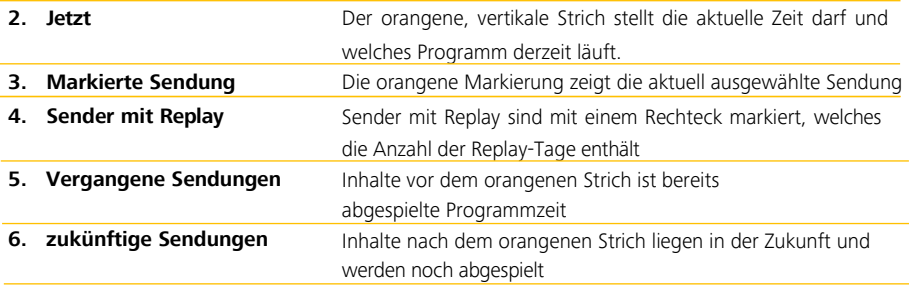

# 5. Mit kabelplusMAGIC TV **Aufnehmen**

Im Menü "Rekorder" können alle Aufnahmen abgerufen werden welche geplant oder bereits abgeschlossen sind:

- Meine Aufnahmen: Zeigt eine Liste aller Einzelaufnahmen
- Meine Serien: Zeigt eine Liste aller Serienaufnahmen
- Meine geplanten Aufnahmen: Zeigt eine Liste aller geplanten Aufnahmen

Aufgenommene oder für eine Aufnahme geplante Sendungen erkennen Sie an einer roten Markierung (Punkt oder Balken):

TV-Zapper / Sendungsübersicht / Detailansicht

Serienaufnahme auswählen

### **5.1. Einzelaufnahmen planen**

Planen Sie eine Aufnahme durch Drücken der "roten Funktionstaste" auf der Fernbedienung bzw. durch Bestätigen der Schaltfläche "Aufnehmen". Hat die Sendung bereits begonnen, kann je nach Sender bis zu einer bestimmten Zeit aus der Vergangenheit aufgenommen werden (Replay). Aufnahmen können in unterschiedlichen Ansichten geplant werden:

- Im TV-Programm: rote Taste auf der Fernbedienung drücken
- In der Detailansicht einer Sendung: Schaltfläche "Aufnehmen" drücken
- In den Sendungsdetails des TV-Zappers: rote Taste auf der Fernbedienung drücken

#### **5.2. Serienaufnahmen planen**

Gehen Sie vor, wie im vorherigen Abschnitt "Einzelaufnahmen planen" beschrieben. Wenn die Sendung Teil einer Serie ist, können Sie auswählen, wie viele Episoden Sie aufnehmen möchten:

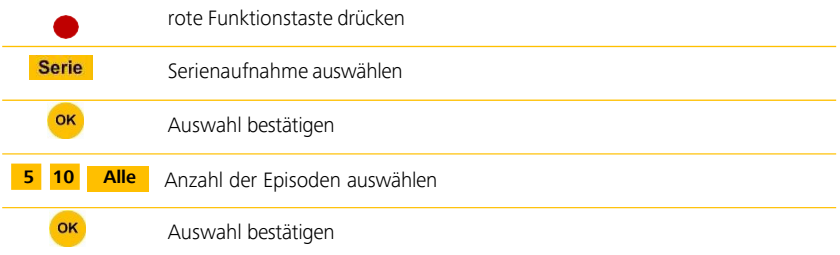

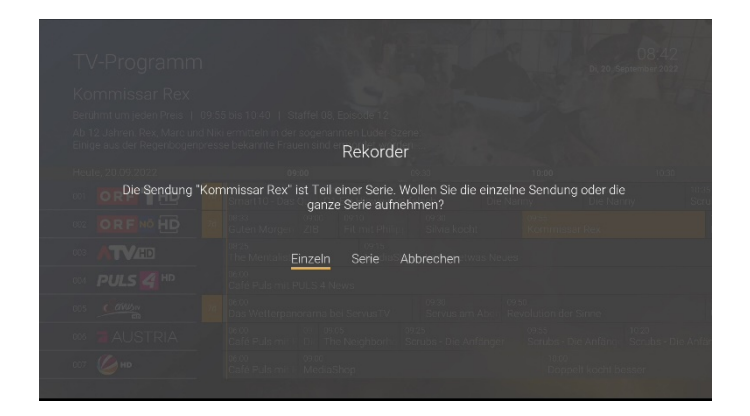

#### **5.3. Geplante Aufnahmen anzeigen**

Geplante Serienaufnahmen sind mit dem + -Symbol gekennzeichnet. Unter "Geplante Aufnahmen werden alle geplanten Aufnahmen in Form einer Liste angezeigt.

### **5.4. Abspielen von Aufnahmen**

Neue Aufnahmen sind mit einem Stern gekennzeichnet. Je nachdem ob es sich bei der Aufnahme um eine Einzelsendung oder eine Serienaufnahme handelt, können Sie Ihre Aufnahmen unter folgendem Menüpunkt abrufen:

- **Meine Aufnahmen:** Einzelaufnahmen
- **Meine Serien:** Serienaufnahmen

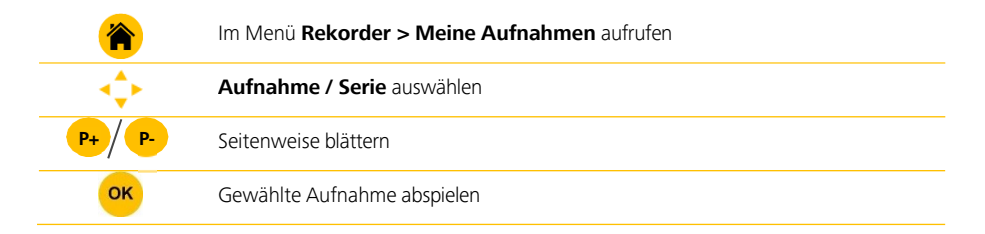

#### **5.5. Löschen von Aufnahmen**

Sie können Aufnahmen auf folgende Weise löschen:

- **Menü Rekorder:** Zu löschende Aufnahmen unter Menüpunkt **Meine Aufnahmen** bzw. **Meine Serien** auswählen
- **TV-Guide:** Zu löschende Aufnahme auswählen (dies ist nur möglich, wenn die Sendung im jeweiligen Zeitfenster von Replay liegt)

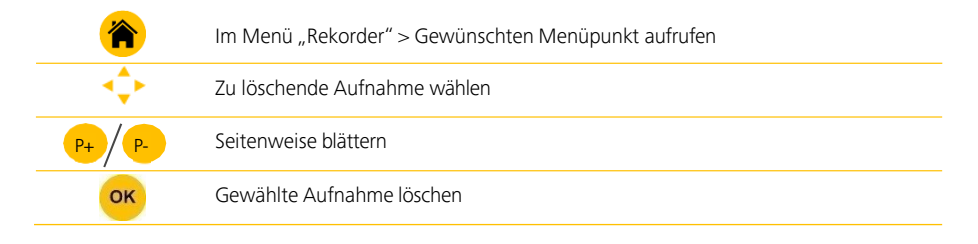

# 6. Die kabelplusMAGIC TV **Einstellungen**

### **6.1. Sendersortierung**

Im Einstellungsmenü wird unterschieden zwischen **TV-Sendersortierung** und **Radio-Sendersortierung**. Passen Sie die Sendersortierung jeweils Ihren Vorlieben an.

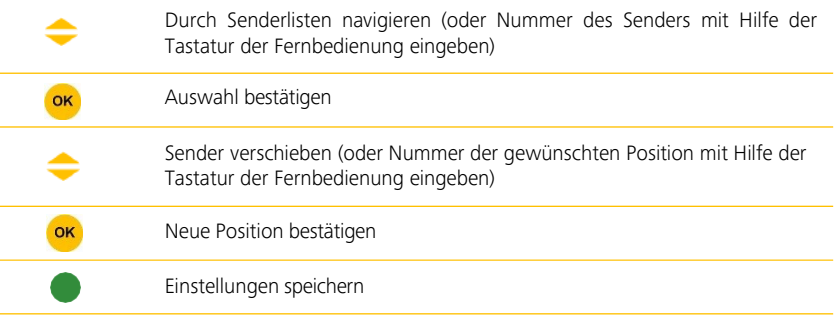

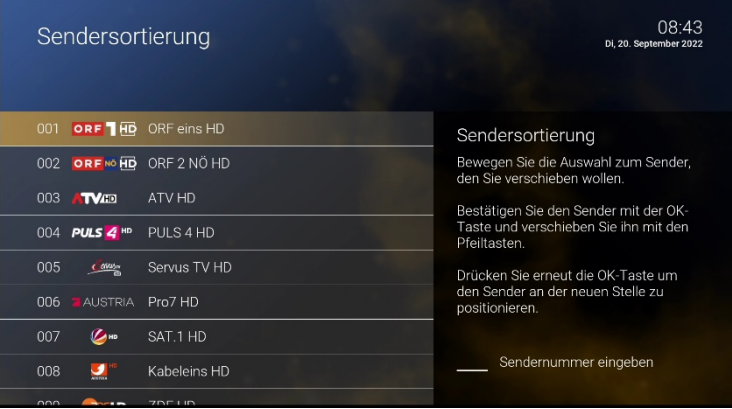

#### **6.2. Jugendschutz**

Schützen Sie jüngere Familienmitglieder vor unangemessenen Inhalten durch Aktivieren der Einstellung **Jugendschutz**. Wenn Sie Jugendschutz aktivieren, werden nur solche Inhalte angezeigt, welche der von Ihnen eingestellten Altersfreigabe (FSK) entsprechen. Alle anderen Inhalte sind gesperrt. Sie können die Sperre vorübergehend aufheben. Geben Sie Ihren **Jugendschutz-PIN-Code** ein, wenn Sie dazu aufgefordert werden. Die Altersfreigabe wird dann auf die nächsthöhere Stufe angehoben, diese bleibt bestehen bis eines der folgenden Ereignisse eintritt:

- Wechsel der UHD-Box in den Standby-Modus
- Neustart der UHD-Box
- Täglich um 04.00 Uhr

Sie können den Jugendschutz jederzeit unter **Einstellungen > Sicherheit > Jugendschutz > PIN-ändern** ändern.

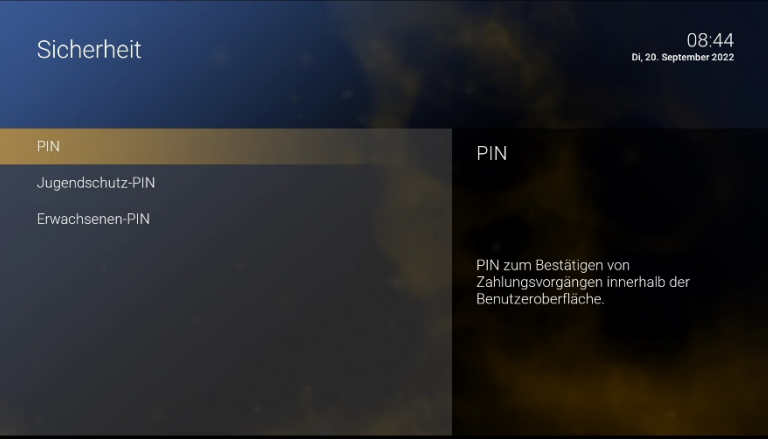

### **6.3. Sprache**

Passen Sie die Sprache der Benutzeroberfläche nach Ihren Wünschen an.

- Navigieren sie im Menü zu **Einstellungen > Sprache**
- Wählen Sie die gewünschte Sprache aus
- Drücken Sie die Taste "OK" Die Benutzeroberfläche wird nun in der gewünschten Sprache angezeigt.

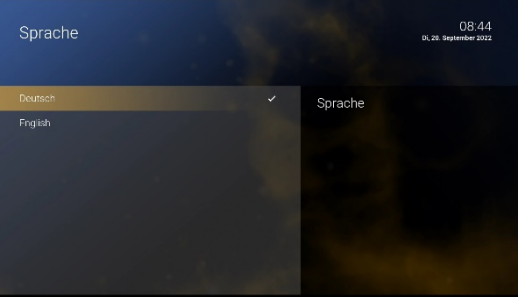

# 7. Die kabelplusMAGIC TV **Abonnements**

Über den Menüpunkt **Abonnements** können Sie überprüfen, welche Optionen Sie hinzufügen oder kündigen möchten, zB die Erweiterung des Onlinerecorders.

- Abonnierte Optionen anzeigen
- Verfügbare Optionen anzeigen
- Option abonnieren
- Option kündigen
- Kündigung einer Option widerrufen

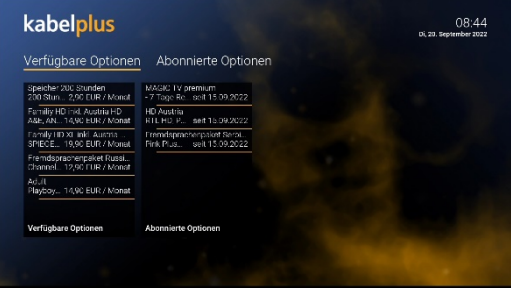

## Kontakt

Bei Fragen kontaktieren Sie unser Kundenservice. Wir beraten Sie gerne:

#### **kabelplus GmbH**

Südstadtzentrum 4 2344 Maria Enzersdorf [kundenservice@kabelplus.co.at](mailto:kundenservice@kabelplus.co.at)

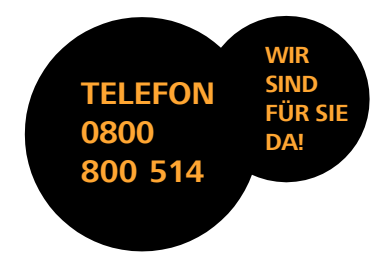

Impressum: kabelplus GmbH Stand November 22

Irrtümer, Änderungen und Druckfehler vorbehalten.